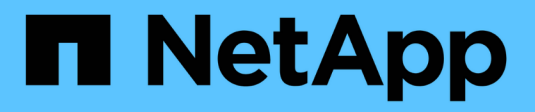

## **BlueXP Volume-Caching**

BlueXP volume caching

NetApp November 17, 2023

This PDF was generated from https://docs.netapp.com/de-de/bluexp-volume-caching/index.html on November 17, 2023. Always check docs.netapp.com for the latest.

# **Inhalt**

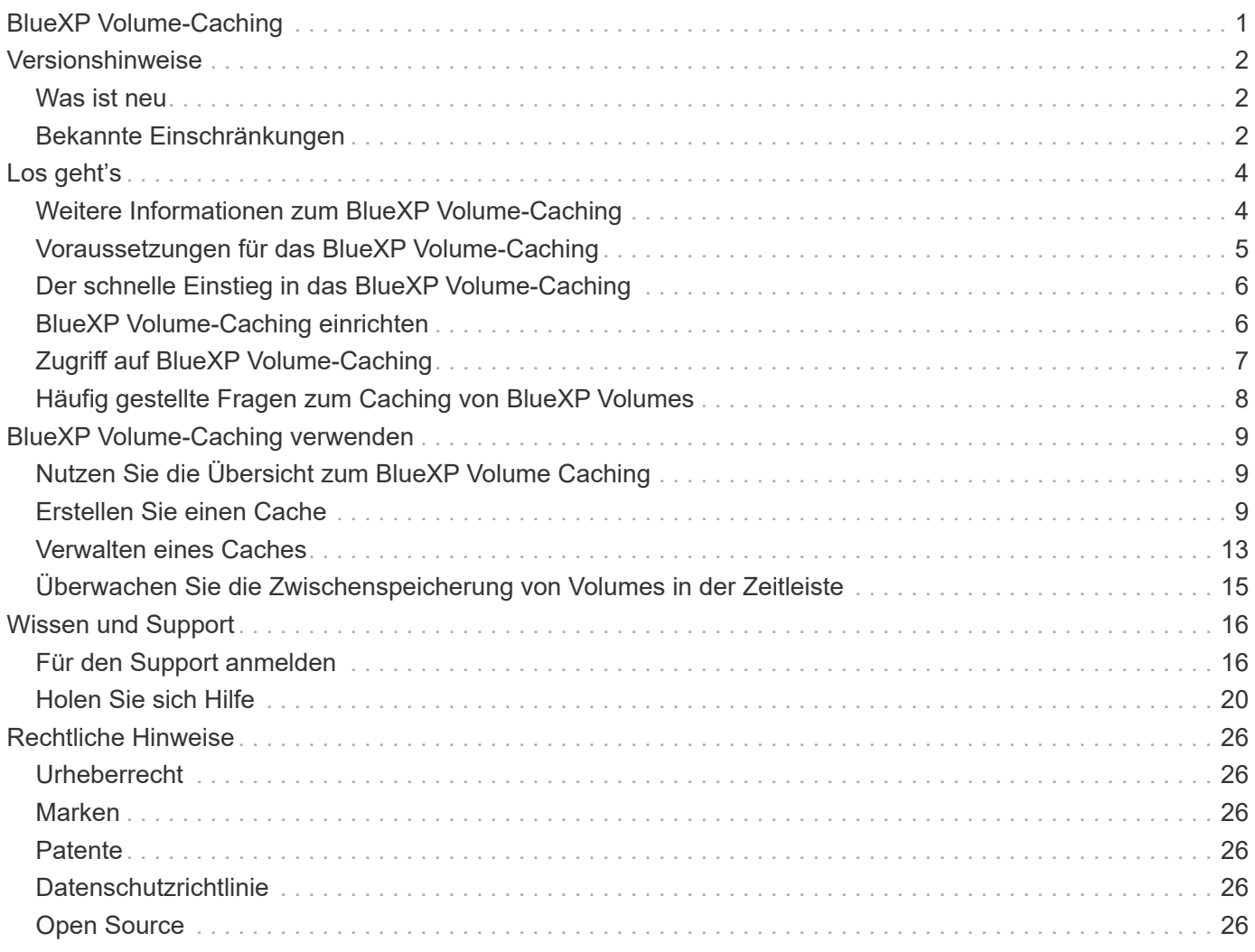

# <span id="page-2-0"></span>**BlueXP Volume-Caching**

# <span id="page-3-0"></span>**Versionshinweise**

## <span id="page-3-1"></span>**Was ist neu**

Erfahren Sie mehr über die Neuerungen beim BlueXP Volume-Caching.

## **04 Juni 2023**

Volume Caching, eine Funktion der ONTAP 9 Software, ist eine Remote-Caching-Funktion, die die Dateiverteilung vereinfacht, WAN-Latenz reduziert, indem Ressourcen näher an den Orten Ihrer Benutzer und Computing-Ressourcen gebracht werden und die Kosten für die WAN-Bandbreite gesenkt werden. Durch Volume Caching wird ein persistentes, beschreibbares Volume an einem Remote-Standort bereitgestellt. BlueXP Volume-Caching beschleunigt den Zugriff auf Daten und erleichtert die Verlagerung von Datenverkehr von Volumes, auf die sehr viel zugegriffen wird. Cache Volumes sind ideal für leseintensive Workloads, insbesondere wenn Clients wiederholt auf dieselben Daten zugreifen müssen.

Mit BlueXP Volume-Caching verfügen Sie über Caching-Funktionen für die Cloud, insbesondere für Amazon FSX for NetApp ONTAP, Cloud Volumes ONTAP und On-Premises als Arbeitsumgebungen.

["Weitere Informationen zum Volume-Caching von BlueXP"](https://docs.netapp.com/us-en/bluexp-volume-caching/get-started/cache-intro.html).

## <span id="page-3-2"></span>**Bekannte Einschränkungen**

Bekannte Einschränkungen identifizieren Plattformen, Geräte oder Funktionen, die von dieser Version des Dienstes nicht unterstützt werden oder die nicht korrekt mit ihr zusammenarbeiten.

## **Beschränkung beim Kopieren der Regeln für den Cache-Export**

Die Regeln für den Cache-Export werden in den folgenden Situationen nicht auf das Cache-Volume kopiert:

- Wenn die Arbeitsumgebung des Quell-Volumes Amazon FSX für NetApp ONTAP oder Cloud Volumes ONTAP ist und das Cache-Volume ONTAP 9.10.1 oder früher ist.
- Wenn es sich bei der Arbeitsumgebung des Quell-Volumes um eine beliebige Version von ONTAP handelt und das Cache-Volume ONTAP 9.10.1 oder früher ist.

Problemumgehung: Sie sollten die Regeln für das Cache-Volume manuell erstellen.

## **Die Cache-Erstellung schlägt bei Storage-VMs mit demselben Namen fehl**

Wenn die Quell- und Zielcluster Storage-VMs mit demselben Namen verwenden, wird der Cache nicht erstellt.

Problemumgehung: Verwenden Sie unterschiedliche Namen für die Quell- und Ziel-Storage-VMs.

### **Verzögerung bei der Anzeige neuer oder kürzlich bearbeiteter Exportrichtlinien**

Beim Erstellen eines Caches können Sie möglicherweise keine kürzlich erstellte oder bearbeitete Exportrichtlinie in der Liste sehen.

Problemumgehung: Versuchen Sie es in ein paar Minuten erneut.

### **Die Cacheerstellung schlägt fehl, wenn das Ziel nur das CIFS-Protokoll aktiviert hat**

Die Cacheerstellung schlägt fehl, wenn auf dem Quell- oder Zielcluster ONTAP 9.10.1 oder früher vorhanden ist und auf dem Zielcluster nur das CIFS-Protokoll aktiviert ist.

Problemumgehung: Verwenden Sie einen Zielcluster mit ONTAP 9.11.1 oder höher oder mit konfigurierten CIFS- und NFS-Protokollen.

# <span id="page-5-0"></span>**Los geht's**

## <span id="page-5-1"></span>**Weitere Informationen zum BlueXP Volume-Caching**

Volume Caching, eine Funktion der ONTAP 9 Software, ist eine Remote-Caching-Funktion, die die Dateiverteilung vereinfacht, WAN-Latenz reduziert, indem Ressourcen näher an den Orten Ihrer Benutzer und Computing-Ressourcen gebracht werden und die Kosten für die WAN-Bandbreite gesenkt werden. Durch Volume Caching wird ein persistentes, beschreibbares Volume an einem Remote-Standort bereitgestellt. BlueXP Volume-Caching beschleunigt den Zugriff auf Daten und erleichtert die Verlagerung von Datenverkehr von Volumes, auf die sehr viel zugegriffen wird. Cache Volumes sind ideal für leseintensive Workloads, insbesondere wenn Clients wiederholt auf dieselben Daten zugreifen müssen.

Mit BlueXP Volume-Caching verfügen Sie über Caching-Funktionen für die Cloud, insbesondere für Amazon FSX for NetApp ONTAP, Cloud Volumes ONTAP und On-Premises als Arbeitsumgebungen.

Der Service bietet darüber hinaus Zugriff von Remote-Standorten auf unternehmenseigene Datensätze. Wenn Sie "heiße" Daten bereitstellen, auf die häufig von mehreren Controllern in einem Cluster zugegriffen werden muss, können Sie die Performance wichtiger Applikationen steigern. Und wenn Sie heiße Daten für Benutzer an diversen Standorten weltweit in ihrem lokalen Cache zwischenspeichern, erleichtern Sie ihnen die engere Zusammenarbeit. Denn sie haben nicht nur gleichzeitigen Zugriff auf zentrale Datensätze, sondern auch verkürzte Reaktionszeiten beim Zugriff auf die "heißen" Daten.

## **Was ist ein Cache?**

Ein Cache ist ein temporärer Speicherort, der sich zwischen einem Host und der Datenquelle befindet. Ziel eines Cache ist es, häufig genutzte Teile von Quelldaten so zu speichern, dass diese schneller verarbeitet werden können, als dies durch Abrufen der Daten von der Quelle der Fall wäre. Caches sind besonders in leseintensiven Umgebungen von Vorteil, in denen mehr als ein Mal auf Daten zugegriffen wird und von mehreren Hosts gemeinsam genutzt wird. Ein Cache-System ist schneller als das System mit Datenquelle. Dies wird durch ein schnelleres Storage-System und die Nähe des Cache-Speicherplatzes zum Host erreicht.

## **Vorteile von BlueXP Volume Caching**

BlueXP Volume Caching bietet folgende Vorteile:

- Performance-Steigerung in einer Hybrid-Cloud-Infrastruktur
- Entfernung von Cloud-Silos durch Caching der Daten von einem Cloud-Provider zu einem anderen
- Niedrigere Storage-Kosten
- Standortübergreifende Zusammenarbeit
- Nutzung eines durch NetApp gemanagten Services in BlueXP
- Schnellere Anpassung an sich ändernde IT-Umgebungen
- In der Cloud gehostete Volume-Caching nach Bedarf oder Abonnement

## **Was Sie mit BlueXP Volume Caching erreichen können**

Mit dem BlueXP Volume Caching können Sie mehrere NetApp Technologien vollumfänglich nutzen, um folgende Ziele zu erreichen:

Mit dem BlueXP Volume Caching Service profitieren Sie von allen NetApp Technologien, um folgende Ziele zu erreichen:

- Daten von einem Cloud-Provider zu einem anderen zwischenspeichern
- Anzeigen und Bearbeiten einer Cache-Exportrichtlinie
- Größe eines vorhandenen Caches ändern
- Cache löschen

### **Kosten**

NetApp berechnet Ihnen keine Kosten für die Nutzung des BlueXP Volume-Caching-Service, Sie müssen jedoch Ihren Cloud-Provider nach geltenden Datenein- und ausgehenden Gebühren fragen.

## **Lizenzierung**

Für das BlueXP Volume Caching sind keine speziellen ONTAP Lizenzen erforderlich.

### **Funktionsweise von BlueXP Volume Caching**

Ein Cache-Volume ist ein dünn besiedeltes Volume, das von einem Quell-Volume unterstützt wird. Das Cache-Volume kann sich auf demselben Cluster wie oder auf einem anderen Cluster befinden als das des Quell-Volume.

Das Cache-Volume ermöglicht den Zugriff auf Daten im Quell-Volume, ohne dass sich alle Daten im Cache-Volume befinden müssen. Für ein effizientes Management des Datenspeichern auf dem Cache Volume werden nur die "heißen" Daten beibehalten (Arbeits- oder kürzlich verwendete Daten).

Im BlueXP Volume Caching werden Leseanforderungen angezeigt, wenn das Cache-Volume die vom Client angeforderten Daten enthält. Andernfalls fordert der Volume Caching-Service die Daten vom Quell-Volume an und speichert die Daten, bevor er die Client-Anfragen bedient. Nachfolgende Anfragen nach Daten werden direkt aus dem Cache Volume bedient. Dies verbessert die Leistung, wenn wiederholt auf dieselben Daten zugegriffen wird, da die Daten nach der ersten Anfrage nicht mehr über das Netzwerk reisen oder von einem überlasteten System bedient werden müssen.

## <span id="page-6-0"></span>**Voraussetzungen für das BlueXP Volume-Caching**

Prüfen Sie zunächst die Betriebsumgebung, die Anmeldung, den Netzwerkzugriff und den Webbrowser.

Um BlueXP Volume Caching zu verwenden, sollten Sie sicherstellen, dass Ihre Umgebung alle Anforderungen erfüllt.

- ONTAP 9.8 und höher
	- ONTAP-Berechtigungen für Clusteradministrator
	- Intercluster LIFs auf den Clustern
- In BlueXP:
	- Der BlueXP Connector muss in NetApp BlueXP eingerichtet werden. Alle Quell- und Ziel-Cluster müssen sich auf demselben BlueXP Connector befinden. Siehe ["BlueXP Quick Start Guide"](https://docs.netapp.com/us-en/cloud-manager-setup-admin/task-quick-start-standard-mode.html) Und ["Erfahren Sie mehr über Steckverbinder".](https://docs.netapp.com/us-en/bluexp-setup-admin/concept-connectors.html)
	- Die Arbeitsumgebung sollte eingerichtet werden.
	- Die Cluster sollten in der Zielarbeitsumgebung hinzugefügt werden und sich im STATUS EIN oder herabgesetzt befinden.
	- Standard-BlueXP Anforderungen erfüllt. Siehe ["BlueXP Anforderungen erfüllt".](https://docs.netapp.com/us-en/cloud-manager-setup-admin/reference-checklist-cm.html)

## <span id="page-7-0"></span>**Der schnelle Einstieg in das BlueXP Volume-Caching**

Hier erhalten Sie einen Überblick über die Schritte, die Sie für den Einstieg in das BlueXP Volume Caching benötigen. Die Links in den einzelnen Schritten führen zu einer Seite, die weitere Details enthält.

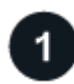

 **Voraussetzungen prüfen**

["Stellen Sie sicher, dass Ihre Umgebung diese Anforderungen erfüllt".](#page-6-0)

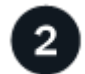

 **Richten Sie den Volume Caching-Service ein**

["BlueXP Volume-Caching einrichten".](#page-7-1)

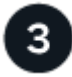

#### **Was kommt als Nächstes?**

Nachdem Sie den Service eingerichtet haben, gehen Sie wie folgt vor.

- ["Erstellen Sie einen Cache"](#page-10-2).
- ["Verwalten eines Caches, Bearbeiten eines Caches, Ändern der Größe eines Caches oder Löschen eines](#page-10-1) [Caches".](#page-10-1)
- ["Überwachen Sie die Caching-Vorgänge von Volumes"](#page-16-0).

## <span id="page-7-1"></span>**BlueXP Volume-Caching einrichten**

Um BlueXP Volume-Caching zu verwenden, führen Sie ein paar Schritte zur Einrichtung aus.

- Prüfen ["Voraussetzungen"](#page-6-0) Und stellen Sie sicher, dass Ihre Umgebung bereit ist.
- BlueXP Connector erstellen.
- Schaffen Sie Arbeitsumgebungen.

### **Connector in BlueXP erstellen**

Der nächste Schritt besteht darin, einen Connector in BlueXP zu erstellen.

Informationen zum Erstellen eines Connectors in BlueXP vor der Nutzung des Service finden Sie in der BlueXP Dokumentation, die sich in der Beschreibung befindet ["So erstellen Sie einen Konnektor".](https://docs.netapp.com/us-en/bluexp-setup-admin/concept-connectors.html#how-to-create-a-connector)

### **Schaffen Sie Arbeitsumgebungen**

Falls noch nicht geschehen, müssen Sie die Arbeitsumgebungen für Quelle und Ziel erstellen.

- ["Amazon FSX für ONTAP-Arbeitsumgebungen erstellen"](https://docs.netapp.com/us-en/cloud-manager-fsx-ontap/start/task-getting-started-fsx.html)
- ["Starten Sie Cloud Volumes ONTAP in AWS"](https://docs.netapp.com/us-en/cloud-manager-cloud-volumes-ontap/task-deploying-otc-aws.html)
- ["Starten Sie Cloud Volumes ONTAP in Azure"](https://docs.netapp.com/us-en/cloud-manager-cloud-volumes-ontap/task-deploying-otc-azure.html)
- ["Einführung von Cloud Volumes ONTAP in GCP"](https://docs.netapp.com/us-en/cloud-manager-cloud-volumes-ontap/task-deploying-gcp.html)
- ["Vorhandene Cloud Volumes ONTAP-Systeme hinzufügen"](https://docs.netapp.com/us-en/cloud-manager-cloud-volumes-ontap/task-adding-systems.html)
- ["ONTAP Cluster erkennen"](https://docs.netapp.com/us-en/cloud-manager-ontap-onprem/task-discovering-ontap.html)

## <span id="page-8-0"></span>**Zugriff auf BlueXP Volume-Caching**

Sie verwenden NetApp BlueXP zur Anmeldung beim BlueXP Volume Caching Service.

Zur Anmeldung bei BlueXP können Sie Ihre Zugangsdaten für die NetApp Support Website nutzen oder sich mithilfe Ihrer E-Mail und eines Passworts für eine NetApp Cloud-Anmeldung anmelden. ["Erfahren Sie mehr](https://docs.netapp.com/us-en/cloud-manager-setup-admin/task-logging-in.html) [über die Anmeldung"](https://docs.netapp.com/us-en/cloud-manager-setup-admin/task-logging-in.html).

#### **Schritte**

1. Öffnen Sie einen Webbrowser, und rufen Sie den auf ["BlueXP-Konsole"](https://console.bluexp.netapp.com/).

Die Anmeldeseite für NetApp BlueXP wird angezeigt.

- 2. Melden Sie sich bei BlueXP an.
- 3. Wählen Sie in der linken Navigationsleiste von BlueXP **Mobility** > **Volume Caching** aus.

Das BlueXP Volume Caching Dashboard wird angezeigt.

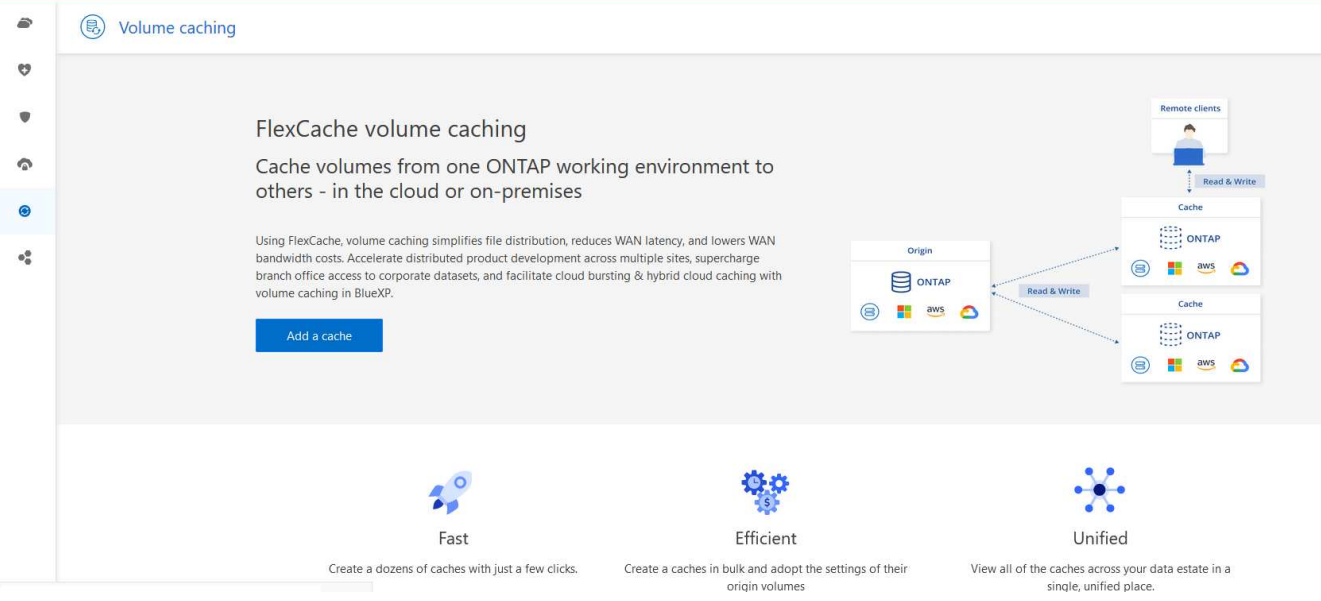

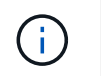

## <span id="page-9-0"></span>**Häufig gestellte Fragen zum Caching von BlueXP Volumes**

Diese FAQ kann Ihnen helfen, wenn Sie nur nach einer schnellen Antwort auf eine Frage suchen.

#### **Wie sieht die BlueXP Volume-Caching-URL aus?**

Geben Sie für die URL in einem Browser Folgendes ein: ["https://console.bluexp.netapp.com/"](https://console.bluexp.netapp.com/) Um auf die BlueXP Konsole zuzugreifen.

## **Benötigen Sie eine Lizenz um BlueXP Volume Caching zu nutzen?**

Eine NetApp Lizenzdatei (NetApp License File, NLF) ist nicht erforderlich.

#### **Wie aktivieren Sie das BlueXP Volume-Caching?**

BlueXP Volume Caching erfordert keine Aktivierung. Die Volume Caching-Option wird automatisch im linken Navigationsbereich von BlueXP angezeigt.

# <span id="page-10-0"></span>**BlueXP Volume-Caching verwenden**

## <span id="page-10-1"></span>**Nutzen Sie die Übersicht zum BlueXP Volume Caching**

Mit BlueXP Volume Caching erreichen Sie folgende Ziele:

- ["Erstellen Sie einen Cache"](#page-10-2).
- ["Cache-Details anzeigen"](#page-14-0).
- ["Ändern Sie die Exportrichtlinie und ändern Sie die Größe eines Caches"](#page-14-0).
- ["Cache löschen"](#page-14-0).
- ["Überwachen Sie die Caching-Vorgänge von Volumes"](#page-16-0) In der BlueXP Zeitachse.

## <span id="page-10-2"></span>**Erstellen Sie einen Cache**

Sie können ein Volume Caching zwischen Amazon FSX für ONTAP, Cloud Volumes ONTAP und On-Premises ONTAP erstellen, wobei ein oder mehrere Quell-Volumes aus der Arbeitsumgebung als Cache-Quelle verwendet werden. Anschließend wählen Sie die Storage Virtual Machine für die Cache-Volumes aus.

Das Cache-Volume kann sich auf demselben oder einem anderen Cluster befinden als das des Quell-Volume. Die Volumes, die Sie als Cache auswählen, müssen zur gleichen Storage-VM gehören, und die Storage-VMs müssen dieselben Protokolle verwenden.

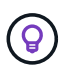

Wenn Volumes nicht für das Caching geeignet sind, sind sie ausgegraut, sodass Sie sie nicht auswählen können.

Sie können die Größe für Cache-Volumes als Prozentsatz der Größe des Quell-Volumes eingeben.

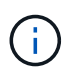

Der vom Cache-Volume genutzte IPSpace hängt von dem IPSpace ab, der von der Quell-Storage-VM verwendet wird.

Der Name des Cache-Volumes verwendet ein Suffix von \_cache Dem ursprünglichen Volume-Namen hinzugefügt.

## **Schritte von der Landing Page des BlueXP Volume Caching**

1. Melden Sie sich bei BlueXP an und wählen Sie in der linken Navigation **Mobility** > **Volume Caching**.

Sie finden sie auf der Seite zum Volume Caching von BlueXP. Wenn Sie den Dienst zum ersten Mal starten, müssen Sie die Cache-Informationen hinzufügen. Später wird stattdessen das Dashboard angezeigt und zeigt Daten zu den Caches an.

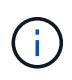

Wenn Sie noch keinen BlueXP Connector eingerichtet haben, erscheint anstelle von **Add a Cache** die Option **Add a Connector**. In diesem Fall müssen Sie zuerst den Connector einrichten. Siehe ["BlueXP Quick Start Guide"](https://docs.netapp.com/us-en/cloud-manager-setup-admin/task-quick-start-standard-mode.html).

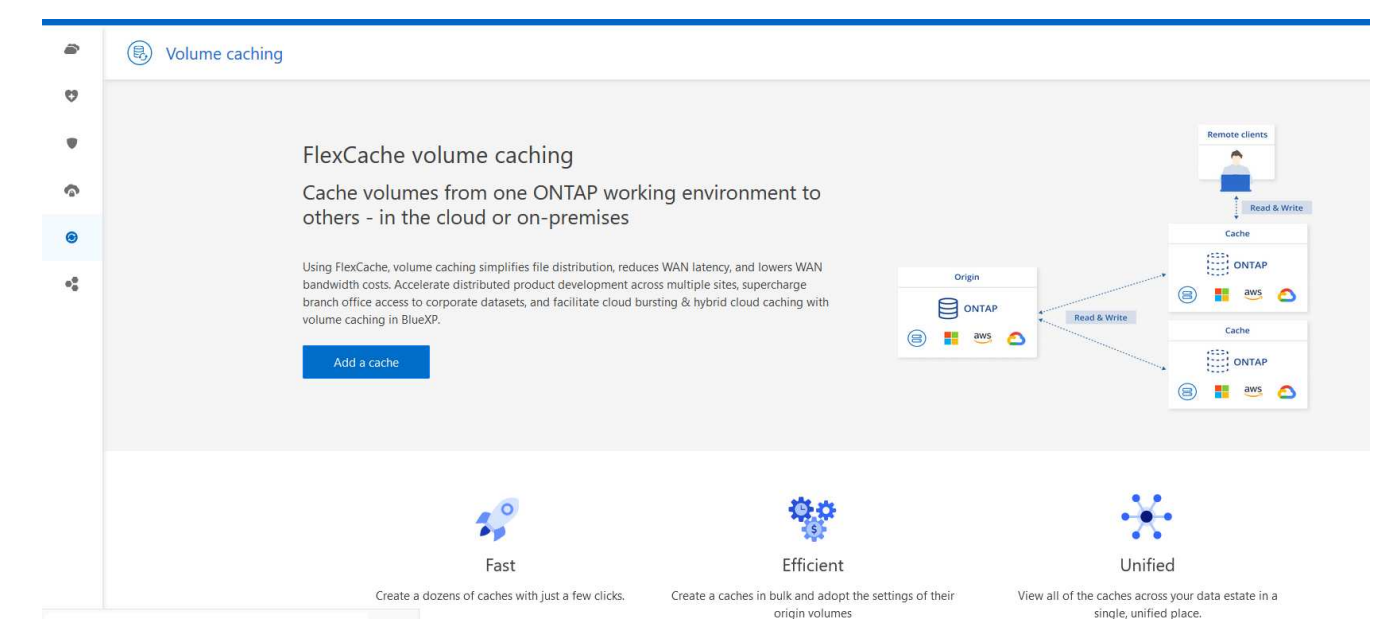

- 2. Wählen Sie **Cache hinzufügen**.
- 3. Wählen Sie auf der Seite Cache Data die Arbeitsumgebungs-Quell- und Zielcache aus und wählen Sie **Cache-Assistent starten** aus.
- 4. Wählen Sie auf der Seite "Configure Your Caches" das Volume oder die Volumes aus, die Sie zwischenspeichern möchten.

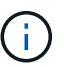

Sie können bis zu 50 Volumes auswählen.

- 5. Scrollen Sie auf der Seite nach unten, um weitere Änderungen an den Details der VM oder der Volume-Größe vorzunehmen.
- 6. Geben Sie die Größe für Cache-Volumes als Prozentsatz der Größe des Quell-Volumes ein.

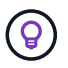

Eine gute Faustregel lautet, dass die Cache-Volumen-Größe etwa 15% der Quell-Volume-Größe betragen sollte.

7. Aktivieren Sie das Kontrollkästchen **Cachezugriff**, um die Regeln für die NFS-Exportrichtlinie und die SMB/CIFS-Share-Konfiguration vom Quell-Volume auf das Ziel-Cache-Volume zu replizieren.

Anschließend werden die Regeln für die NFS-Exportrichtlinie und die SMB/CIFS-Freigabe im Quell-Volume auf das Cache-Volume repliziert. Wenn das SMB/CIFS-Protokoll auf der Cache-Speicher-VM nicht aktiviert ist, wird die SMB/CIFS-Freigabe nicht repliziert.

8. Geben Sie optional das Präfix für den Cache-Namen ein.

Das Suffix von cache Wird an den Namen in folgendem Format angehängt: <user-specified prefix> <source volume name> cache

9. Wählen Sie **Caches erstellen**.

Der neue Cache wird in der Liste Caching angezeigt. Der Name des Cache-Volumes wird angezeigt \_cache Als Suffix auf den Namen des Quell-Volumes.

#### 10.

Um den Fortschritt des Vorgangs anzuzeigen, wählen Sie im oberen Menü die Option > **Zeitleiste**.

### **Schritte aus dem BlueXP Arbeitsbereich**

- 1. Wählen Sie auf dem BlueXP-Bildschirm die Arbeitsumgebung aus.
- 2. Wählen Sie die Quellumgebung aus, und ziehen Sie sie an das Ziel.

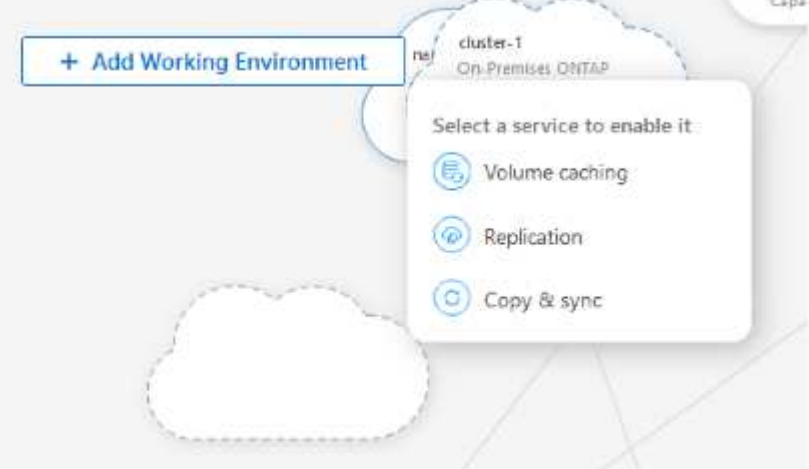

3. Wählen Sie den Dienst **Volume Caching** aus.

Dadurch wird ein Cache-Volume von der Quelle zum Ziel erstellt.

- 4. Wählen Sie im rechten Fensterbereich im Feld Caching-Dienst **Hinzufügen** aus.
- 5. Wählen Sie auf der Seite Daten zwischenspeichern die Arbeitsumgebung aus, die zwischengespeichert werden soll, und wählen Sie **Cache-Assistenten starten** aus.

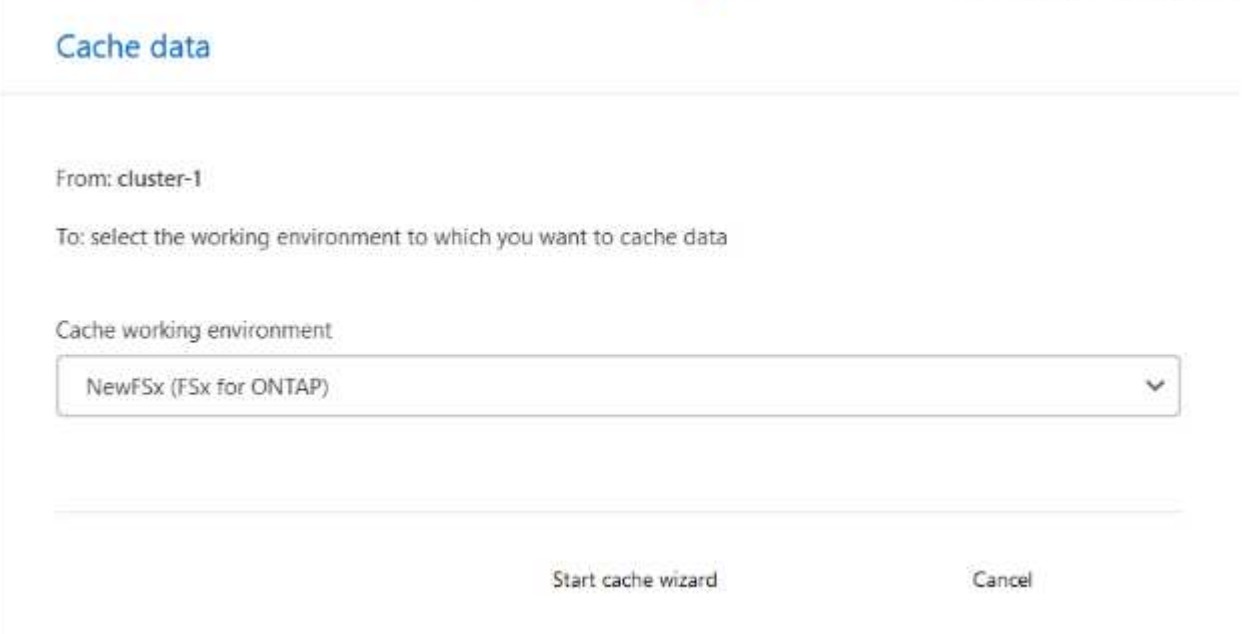

6. Wählen Sie auf der Seite "Configure Your Caches" das Volume oder die Volumes aus, die Sie zwischenspeichern möchten.

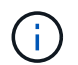

Sie können bis zu 50 Volumes auswählen.

7. Scrollen Sie auf der Seite nach unten, um weitere Änderungen an den Details der VM oder der Volume-Größe vorzunehmen.

8. Geben Sie die Größe für Cache-Volumes als Prozentsatz der Größe des Quell-Volumes ein.

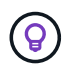

Eine gute Faustregel lautet, dass die Cache-Volumen-Größe etwa 15% der Quell-Volume-Größe betragen sollte.

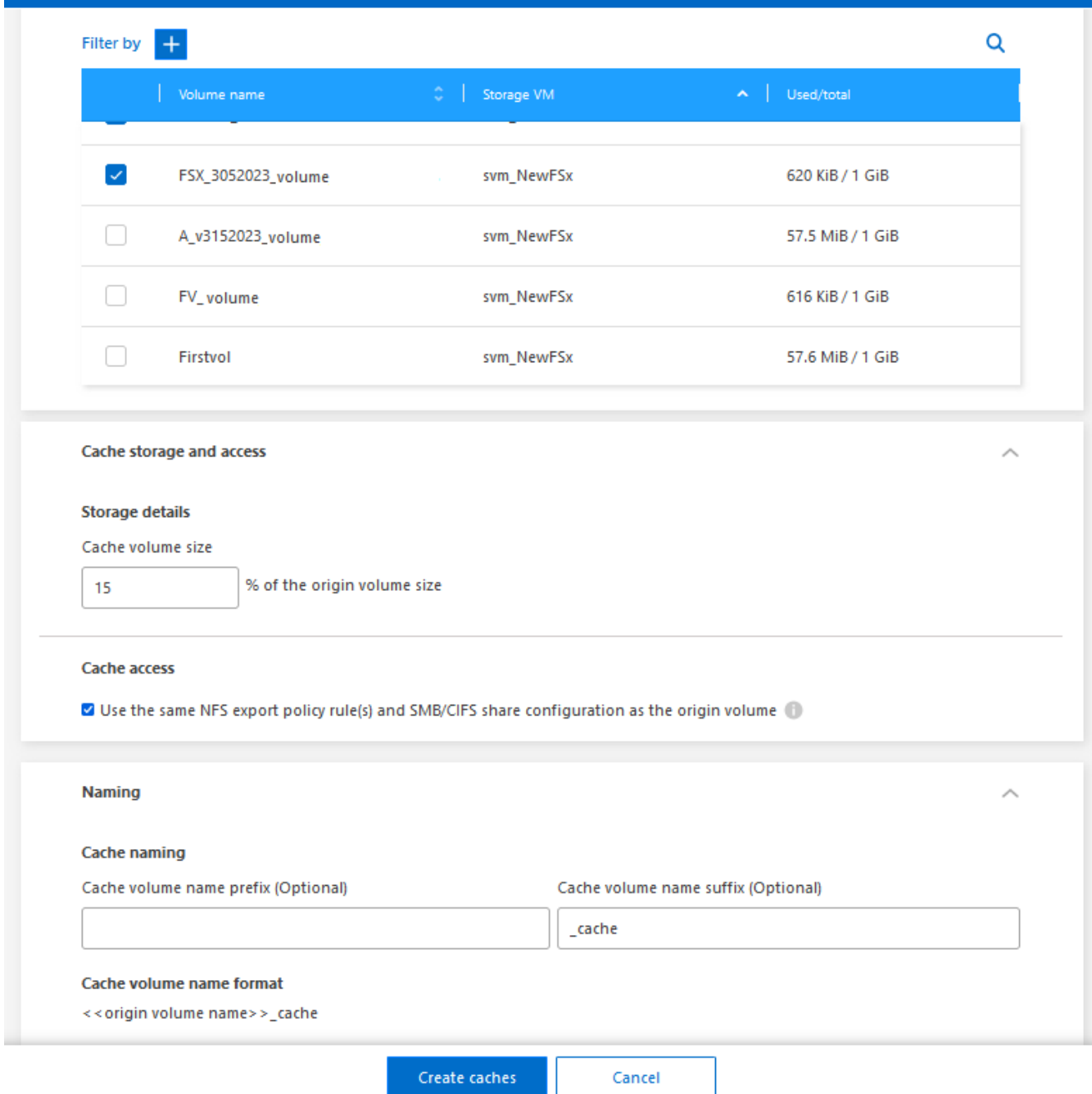

9. Aktivieren Sie das Kontrollkästchen **Cachezugriff**, um die Regeln für die NFS-Exportrichtlinie und die SMB/CIFS-Share-Konfiguration vom Quell-Volume auf das Ziel-Cache-Volume zu replizieren.

Anschließend werden die Regeln für die NFS-Exportrichtlinie und die SMB/CIFS-Freigabe im Quell-Volume auf das Cache-Volume repliziert. Wenn das SMB/CIFS-Protokoll auf der Cache-Speicher-VM nicht aktiviert ist, wird die SMB/CIFS-Freigabe nicht repliziert.

10. Geben Sie optional das Präfix für den Cache-Namen ein.

Das Suffix von cache Wird an den Namen in folgendem Format angehängt: <user-specified prefix> <source volume name> cache

11. Wählen Sie **Caches erstellen**.

Der neue Cache wird in der Liste Caching angezeigt. Der Name des Cache-Volumes wird angezeigt \_cache Als Suffix auf den Namen des Quell-Volumes.

12.

Um den Fortschritt des Vorgangs anzuzeigen, wählen Sie im oberen Menü die Option > **Zeitleiste**.

## <span id="page-14-0"></span>**Verwalten eines Caches**

Sie können einen Cache bearbeiten, die Exportrichtlinie ändern, die Größe eines Caches ändern und einen Cache löschen.

Mit BlueXP Volume Caching erreichen Sie diese Ziele:

- Cache-Details anzeigen.
- Weisen Sie einem Cache eine andere Exportrichtlinie zu.
- Caching eines Volumes bearbeiten und seine Größe ändern usw. Bearbeiten hat die Möglichkeit, andere Eigenschaften anzuzeigen und zu ändern, und weitere Eigenschaften werden in den kommenden Versionen zur Bearbeitung hinzugefügt.
- Die Größe eines vorhandenen Caches basiert auf einem Prozentsatz der ursprünglichen Volume-Größe.
- Cache löschen.

### **Cache-Details anzeigen**

Für jedes Caching können Sie das ursprüngliche Volume, die Arbeitsumgebung, das Cache-Volume und vieles mehr anzeigen.

#### **Schritte**

1. Wählen Sie in der linken Navigationsleiste von BlueXP **Mobility** > **Volume Caching** aus.

Sie können die Liste der Cache-Volumes anzeigen, die in der Zielumgebung erstellt wurden. In der Liste der Caches werden die Cache-Details angezeigt.

- 2. Um die Liste zu filtern, wählen Sie die Option **Filtern nach +**.
- 3. Wählen Sie eine Zeile aus und wählen Sie rechts die Option **actions …**.
- 4. Wählen Sie **Details anzeigen und bearbeiten**.
- 5. Überprüfen Sie die Details.

### **Bearbeiten eines Caches**

Sie können den Namen, die Volume-Größe und die Exportrichtlinie für einen Cache ändern.

#### **Schritte**

- 1. Wählen Sie in der linken Navigationsleiste von BlueXP **Mobility** > **Volume Caching** aus.
- 2. Wählen Sie eine Zeile aus und wählen Sie rechts die Option **actions …**.
- 3. Wählen Sie **Details anzeigen und bearbeiten**.
- 4. Ändern Sie auf der Registerkarte Grundkonfiguration optional den Cachenamen und die Größe des Cache-Volumes.
- 5. Erweitern Sie optional die Registerkarte Cache Access, und ändern Sie die folgenden Werte:
	- a. Der Mount-Pfad.
	- b. Eine Exportrichtlinie, die sich von der vorhandenen unterscheidet.
- 6. Wenn Sie Details zur SMB-/CIFS-Freigabe oder die Regeln für den Export ändern möchten, klicken Sie auf die Option, um auf BlueXP System Manager zuzugreifen.
- 7. Wählen Sie **Speichern**.

### **Weisen Sie eine andere Cache-Exportrichtlinie zu**

Sie können einem Cache eine andere Exportrichtlinie zuweisen.

Die Regeln für die Quell-Exportrichtlinie sollten auf das Ziel-Cluster angewendet werden.

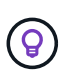

Sie können eine vorhandene Exportrichtlinie einem Cache zuweisen. Sie können die Regeln für Exportrichtlinien nicht ändern. Wenn Sie die Exportrichtlinien ändern müssen, können Sie NetApp System Manager verwenden.

#### **Schritte**

- 1. Wählen Sie in der linken Navigationsleiste von BlueXP **Mobility** > **Volume Caching** aus.
- 2. Wählen Sie eine Zeile aus und wählen Sie rechts die Option **actions …**.
- 3. Wählen Sie **Exportrichtlinie ändern**.
- 4. Wählen Sie die Exportrichtlinie aus, die Sie dem Cache zuweisen möchten.
- 5. Wählen Sie **Speichern**.

### **Größe eines Caches ändern**

Sie können die Größe des Cache-Volumes basierend auf einem Prozentsatz des Quell-Volumes ändern.

#### **Schritte**

- 1. Wählen Sie in der linken Navigationsleiste von BlueXP **Mobility** > **Volume Caching** aus.
- 2. Wählen Sie eine Zeile aus und wählen Sie rechts die Option **actions …**.
- 3. Wählen Sie **Größe Ändern**.
- 4. Geben Sie einen neuen Prozentsatz der Größe des Ursprungs-Volumes ein.

Die Größe des Cache-Volumes wird auf den neuen Prozentsatz angepasst.

5. Wählen Sie **Speichern**.

### **Cache löschen**

Wenn Sie den Cache nicht mehr benötigen, können Sie ihn löschen. Dadurch wird die Cache-Beziehung des Volumes gelöscht und der Cache des Zielvolumes wird gelöscht.

#### **Schritte**

- 1. Wählen Sie in der linken Navigationsleiste von BlueXP **Mobility** > **Volume Caching** aus.
- 2. Wählen Sie eine Zeile aus und wählen Sie rechts die Option **actions …**.
- 3. Wählen Sie **Löschen**.
- 4. Aktivieren Sie das Kontrollkästchen.
- 5. Wählen Sie **Löschen**.

## <span id="page-16-0"></span>**Überwachen Sie die Zwischenspeicherung von Volumes in der Zeitleiste**

Sie können alle Volume-Caching-Jobs überwachen und deren Fortschritt bestimmen.

#### **Schritte**

1.

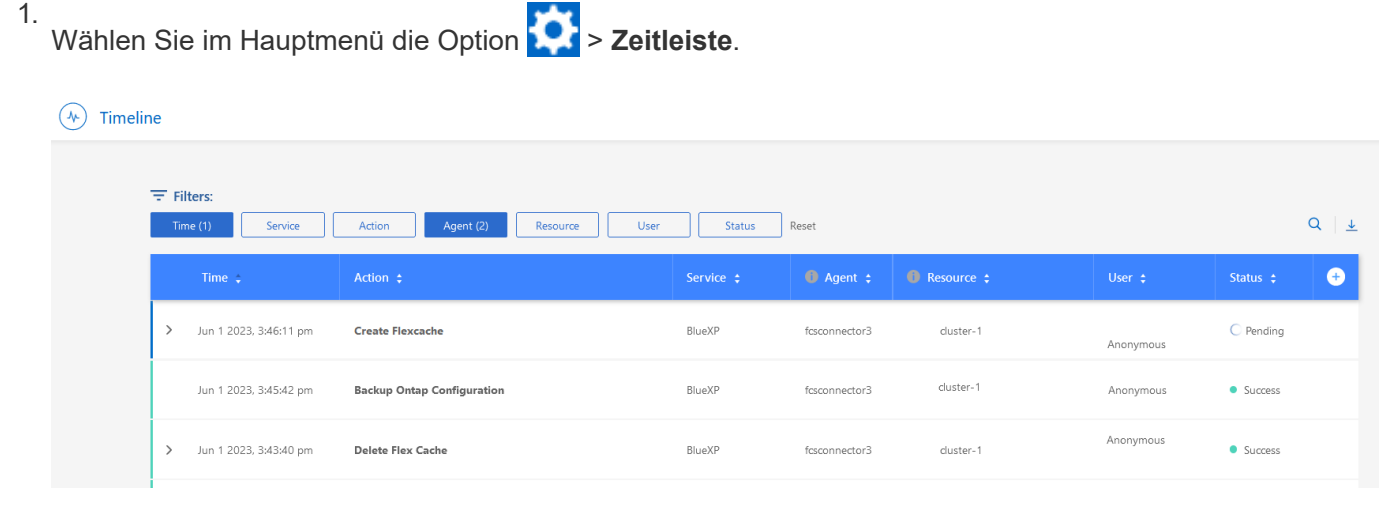

- 2. Optional nach Zeit, Dienst, Aktion, Agent, Ressource, Benutzer oder Status.
- 3. Untersuchen Sie alle Caches und Vorgänge.

# <span id="page-17-0"></span>**Wissen und Support**

## <span id="page-17-1"></span>**Für den Support anmelden**

Für den Support von BlueXP und seinen Storage-Lösungen und Services ist eine Support-Registrierung erforderlich. Um wichtige Workflows für Cloud Volumes ONTAP Systeme zu ermöglichen, ist außerdem eine Support-Registrierung erforderlich.

Durch die Registrierung für den Support wird die NetApp-Unterstützung für einen Fileservice eines Cloud-Providers nicht aktiviert. Technischen Support zu Fileservices von Cloud-Providern, zu seiner Infrastruktur oder zu beliebigen Lösungen, die den Service verwenden, finden Sie im Abschnitt "Hilfe erhalten" in der BlueXP Dokumentation zu diesem Produkt.

- ["Amazon FSX für ONTAP"](https://docs.netapp.com/us-en/bluexp-fsx-ontap/start/concept-fsx-aws.html#getting-help)
- ["Azure NetApp Dateien"](https://docs.netapp.com/us-en/bluexp-azure-netapp-files/concept-azure-netapp-files.html#getting-help)
- ["Cloud Volumes Service für Google Cloud"](https://docs.netapp.com/us-en/bluexp-cloud-volumes-service-gcp/concept-cvs-gcp.html#getting-help)

### **Übersicht über die Support-Registrierung**

Es gibt zwei Registrierungsformulare, um die Support-Berechtigung zu aktivieren:

• Registrieren Ihres BlueXP-Konto-ID-Support-Abonnements (Ihre 20-stellige Seriennummer 960xxxxxxxxx auf der Seite Support-Ressourcen in BlueXP).

Dies dient als Ihre einzige Support-Abonnement-ID für jeden Service in BlueXP. Jedes BlueXP-Abonnement für Support auf Kontoebene muss registriert werden.

• Registrieren der Cloud Volumes ONTAP Seriennummern für ein Abonnement auf dem Markt Ihres Cloud-Providers (dies sind 20-stellige Seriennummern von 909201xxxxxx).

Diese Seriennummern werden als *PAYGO Seriennummern* bezeichnet und werden zum Zeitpunkt der Cloud Volumes ONTAP Implementierung von BlueXP generiert.

Durch das Registrieren beider Arten von Seriennummern können Kunden Funktionen wie das Öffnen von Support-Tickets und die automatische Erstellung von Support-Cases nutzen. Die Registrierung ist abgeschlossen, indem wie unten beschrieben Konten der NetApp Support Website (NSS) zu BlueXP hinzugefügt werden.

### **Registrieren Sie Ihr BlueXP Konto für NetApp Support**

Um sich für den Support zu registrieren und die Supportberechtigung zu aktivieren, muss ein Benutzer in Ihrem BlueXP Konto ein NetApp Support Site Konto mit seinen BlueXP Anmeldedaten verknüpfen. Wie Sie sich für den NetApp Support registrieren, hängt davon ab, ob Sie bereits über einen NSS Account (NetApp Support Site) verfügen.

#### <span id="page-17-2"></span>**Bestandskunde mit NSS-Konto**

Wenn Sie ein NetApp Kunde mit einem NSS-Konto sind, müssen Sie sich lediglich für den Support über BlueXP registrieren.

#### **Schritte**

- 1. Klicken Sie oben rechts auf der BlueXP Konsole auf das Symbol Einstellungen, und wählen Sie **Credentials** aus.
- 2. Wählen Sie **Benutzeranmeldeinformationen**.
- 3. Wählen Sie **NSS-Anmeldeinformationen hinzufügen** und folgen Sie der Eingabeaufforderung für die NetApp-Support-Website (NSS)-Authentifizierung.
- 4. Um zu bestätigen, dass die Registrierung erfolgreich war, wählen Sie das Hilfesymbol und dann **Support**.

Auf der Seite **Ressourcen** sollte angezeigt werden, dass Ihr Konto für Support registriert ist.

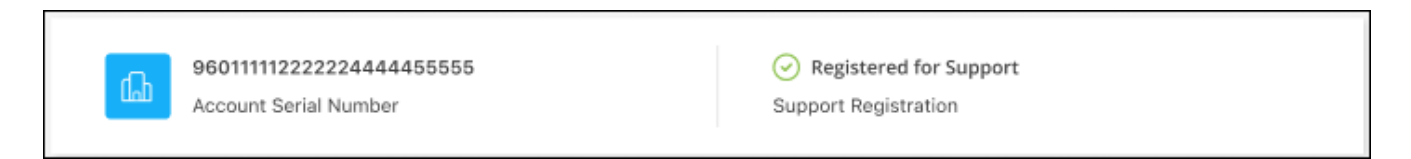

Beachten Sie, dass andere BlueXP Benutzer diesen Support-Registrierungsstatus nicht sehen, wenn sie ihrem BlueXP Login kein NetApp Support Site Konto zugeordnet haben. Das bedeutet jedoch nicht, dass Ihr BlueXP Konto nicht für den Support registriert ist. Solange ein Benutzer im Konto diese Schritte befolgt hat, wurde Ihr Konto registriert.

#### **Vorhandener Kunde, aber kein NSS-Konto**

Wenn Sie bereits NetApp Kunde sind und über vorhandene Lizenzen und Seriennummern sowie *No* NSS Konto verfügen, müssen Sie ein NSS Konto erstellen und es Ihren BlueXP Anmeldedaten zuordnen.

#### **Schritte**

- 1. Erstellen Sie einen NetApp Support Site Account, indem Sie den ausfüllen ["NetApp Support Site-Formular](https://mysupport.netapp.com/site/user/registration) [zur Benutzerregistrierung"](https://mysupport.netapp.com/site/user/registration)
	- a. Stellen Sie sicher, dass Sie die entsprechende Benutzerebene wählen, die normalerweise **NetApp Kunde/Endbenutzer** ist.
	- b. Kopieren Sie unbedingt die oben verwendete BlueXP-Kontonummer (960xxxx) für das Feld Seriennummer. Dadurch wird die Kontobearbeitung beschleunigt.
- 2. Ordnen Sie Ihr neues NSS-Konto Ihrer BlueXP Anmeldung zu, indem Sie die unter aufgeführten Schritte durchführen [Bestandskunde mit NSS-Konto.](#page-17-2)

#### **Neu bei NetApp**

Wenn Sie neu bei NetApp sind und über keinen NSS-Account verfügen, befolgen Sie jeden Schritt unten.

#### **Schritte**

1. Klicken Sie oben rechts auf der BlueXP Konsole auf das Hilfesymbol und wählen Sie **Support** aus.

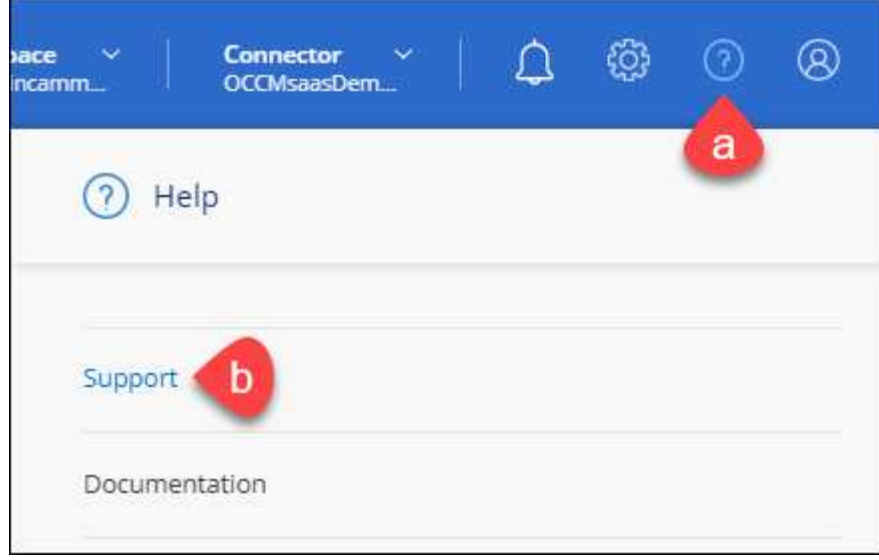

2. Suchen Sie auf der Seite für die Support-Registrierung die Seriennummer Ihres Kontos.

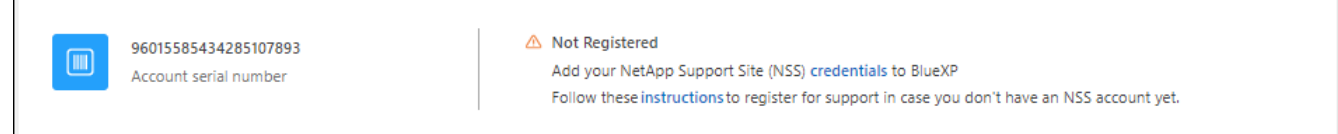

- 3. Navigieren Sie zu ["Die Support-Registrierungs-Website von NetApp"](https://register.netapp.com) Und wählen Sie **Ich bin kein registrierter NetApp Kunde**.
- 4. Füllen Sie die Pflichtfelder aus (mit roten Sternchen).
- 5. Wählen Sie im Feld **Product Line** die Option **Cloud Manager** aus, und wählen Sie dann den gewünschten Abrechnungsanbieter aus.
- 6. Kopieren Sie die Seriennummer des Kontos von Schritt 2 oben, füllen Sie die Sicherheitsprüfung aus und bestätigen Sie dann, dass Sie die globale Datenschutzrichtlinie von NetApp lesen.

Zur Fertigstellung dieser sicheren Transaktion wird sofort eine E-Mail an die angegebene Mailbox gesendet. Überprüfen Sie Ihre Spam-Ordner, wenn die Validierungs-E-Mail nicht in wenigen Minuten ankommt.

7. Bestätigen Sie die Aktion in der E-Mail.

Indem Sie Ihre Anfrage an NetApp senden, wird Ihnen die Erstellung eines NetApp Support Site Kontos empfohlen.

- 8. Erstellen Sie einen NetApp Support Site Account, indem Sie den ausfüllen ["NetApp Support Site-Formular](https://mysupport.netapp.com/site/user/registration) [zur Benutzerregistrierung"](https://mysupport.netapp.com/site/user/registration)
	- a. Stellen Sie sicher, dass Sie die entsprechende Benutzerebene wählen, die normalerweise **NetApp Kunde/Endbenutzer** ist.
	- b. Kopieren Sie die oben angegebene Seriennummer (960xxxx) für das Feld "Seriennummer". Dadurch wird die Kontobearbeitung beschleunigt.

#### **Nachdem Sie fertig sind**

NetApp sollte sich bei diesem Prozess mit Ihnen in Verbindung setzen. Dies ist eine einmalige Onboarding-Übung für neue Benutzer.

Г

Wenn Sie über Ihren NetApp Support Site Account verfügen, ordnen Sie das Konto Ihrer BlueXP Anmeldung zu, indem Sie die Schritte unter ausführen [Bestandskunde mit NSS-Konto](#page-17-2).

### **Verknüpfen von NSS-Anmeldeinformationen für den Cloud Volumes ONTAP-Support**

Um die folgenden wichtigen Workflows für Cloud Volumes ONTAP zu ermöglichen, müssen die Zugangsdaten für die NetApp Support Website mit Ihrem BlueXP Konto verknüpft werden:

• Registrieren von Pay-as-you-go Cloud Volumes ONTAP Systemen für Support

Die Bereitstellung Ihres NSS Kontos ist erforderlich, um Support für Ihr System zu aktivieren und Zugang zu den technischen Support-Ressourcen von NetApp zu erhalten.

• Implementierung von Cloud Volumes ONTAP unter Verwendung von BYOL (Bring-Your-Own-License)

Die Bereitstellung Ihres NSS-Kontos ist erforderlich, damit BlueXP Ihren Lizenzschlüssel hochladen und das Abonnement für den von Ihnen erworbenen Zeitraum aktivieren kann. Dies schließt automatische Updates für Vertragsverlängerungen ein.

• Aktualisieren der Cloud Volumes ONTAP Software auf die neueste Version

Das Zuordnen der NSS-Anmeldedaten zu Ihrem BlueXP Konto unterscheidet sich von dem NSS-Konto, das mit einer BlueXP Benutzeranmeldung verknüpft ist.

Diese NSS-Zugangsdaten sind mit Ihrer spezifischen BlueXP Konto-ID verknüpft. Benutzer, die zum BlueXP Konto gehören, können über **Support > NSS Management** auf diese Anmeldedaten zugreifen.

- Wenn Sie über ein Konto auf Kundenebene verfügen, können Sie ein oder mehrere NSS-Konten hinzufügen.
- Wenn Sie einen Partner- oder Reseller-Account haben, können Sie ein oder mehrere NSS-Konten hinzufügen, können aber nicht neben Kunden-Level Accounts hinzugefügt werden.

#### **Schritte**

1. Klicken Sie oben rechts auf der BlueXP Konsole auf das Hilfesymbol und wählen Sie **Support** aus.

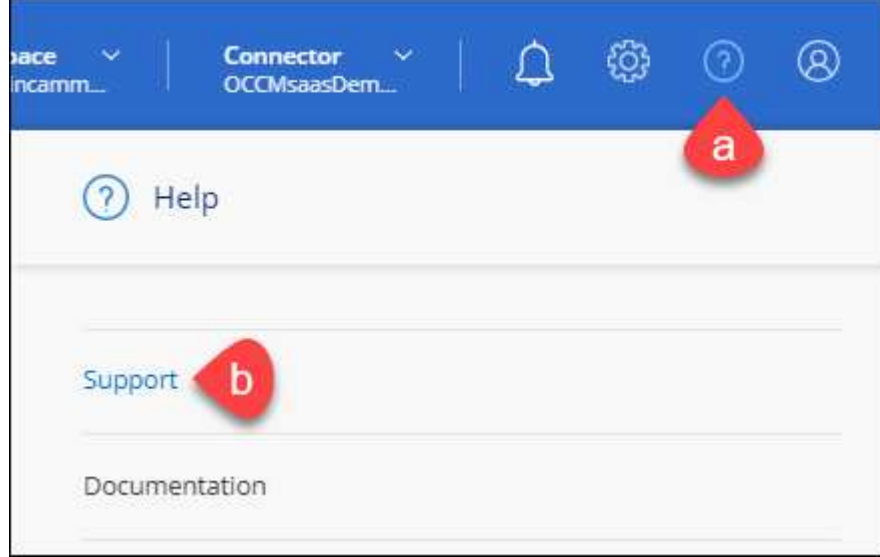

- 2. Wählen Sie **NSS-Verwaltung > NSS-Konto hinzufügen**.
- 3. Wenn Sie dazu aufgefordert werden, wählen Sie **Weiter**, um zu einer Microsoft-Anmeldeseite umgeleitet zu werden.

NetApp verwendet Microsoft Azure Active Directory als Identitäts-Provider für Authentifizierungsservices, die sich speziell für Support und Lizenzierung entscheiden.

4. Geben Sie auf der Anmeldeseite die registrierte E-Mail-Adresse und das Kennwort Ihrer NetApp Support Site an, um den Authentifizierungsvorgang durchzuführen.

Mit diesen Aktionen kann BlueXP Ihr NSS-Konto für Dinge wie Lizenzdownloads, Softwareaktualisierungs-Verifizierung und zukünftige Support-Registrierungen verwenden.

Beachten Sie Folgendes:

- Das NSS-Konto muss ein Konto auf Kundenebene sein (kein Gast- oder Temporärkonto). Sie können mehrere NSS-Konten auf Kundenebene haben.
- Es kann nur ein NSS-Konto vorhanden sein, wenn es sich bei diesem Konto um ein Partner-Level-Konto handelt. Wenn Sie versuchen, NSS-Konten auf Kundenebene hinzuzufügen und ein Konto auf Partnerebene vorhanden ist, erhalten Sie die folgende Fehlermeldung:

"Der NSS-Kundentyp ist für dieses Konto nicht zulässig, da es bereits NSS-Benutzer unterschiedlichen Typs gibt."

Dasselbe gilt, wenn Sie bereits NSS-Konten auf Kundenebene haben und versuchen, ein Konto auf Partnerebene hinzuzufügen.

◦ Bei der erfolgreichen Anmeldung wird NetApp den NSS-Benutzernamen speichern.

Dies ist eine vom System generierte ID, die Ihrer E-Mail zugeordnet ist. Auf der Seite **NSS** Management können Sie Ihre E-Mail über anzeigen **···** Menü.

◦ Wenn Sie jemals Ihre Anmeldeinformationen aktualisieren müssen, gibt es im auch eine **Anmeldeinformationen aktualisieren-Option •••** Menü.

Wenn Sie diese Option verwenden, werden Sie aufgefordert, sich erneut anzumelden. Beachten Sie, dass das Token für diese Konten nach 90 Tagen abläuft. Eine Benachrichtigung wird gesendet, um Sie darüber zu informieren.

## <span id="page-21-0"></span>**Holen Sie sich Hilfe**

NetApp bietet Unterstützung für BlueXP und seine Cloud-Services auf unterschiedliche Weise. Umfassende kostenlose Self-Support-Optionen stehen rund um die Uhr zur Verfügung, wie etwa Knowledge Base-Artikel (KB) und ein Community-Forum. Ihre Support-Registrierung umfasst technischen Remote-Support über Web-Ticketing.

### **Unterstützung für Fileservices von Cloud-Providern**

Technischen Support zu Fileservices von Cloud-Providern, zu seiner Infrastruktur oder zu beliebigen Lösungen, die den Service verwenden, finden Sie im Abschnitt "Hilfe erhalten" in der BlueXP Dokumentation zu diesem Produkt.

- ["Amazon FSX für ONTAP"](https://docs.netapp.com/us-en/bluexp-fsx-ontap/start/concept-fsx-aws.html#getting-help)
- ["Azure NetApp Dateien"](https://docs.netapp.com/us-en/bluexp-azure-netapp-files/concept-azure-netapp-files.html#getting-help)
- ["Cloud Volumes Service für Google Cloud"](https://docs.netapp.com/us-en/bluexp-cloud-volumes-service-gcp/concept-cvs-gcp.html#getting-help)

Wenn Sie technischen Support für BlueXP und seine Storage-Lösungen und -Services erhalten möchten, nutzen Sie die unten beschriebenen Support-Optionen.

### **Nutzen Sie Self-Support-Optionen**

Diese Optionen sind kostenlos verfügbar, 24 Stunden am Tag, 7 Tage die Woche:

• Dokumentation

Die BlueXP-Dokumentation, die Sie gerade anzeigen.

• ["Wissensdatenbank"](https://kb.netapp.com/Cloud/BlueXP)

Suchen Sie in der BlueXP Knowledge Base nach hilfreichen Artikeln zur Fehlerbehebung.

• ["Communitys"](http://community.netapp.com/)

Treten Sie der BlueXP Community bei, um laufende Diskussionen zu verfolgen oder neue zu erstellen.

• Mailto:ng-cloudmanager-feedback@netapp.com[Feedback email]

Wir wissen Ihre Vorschläge zu schätzen. Senden Sie uns Ihr Feedback, um BlueXP zu verbessern.

### **Erstellen Sie einen Fall mit dem NetApp Support**

Zusätzlich zu den oben genannten Self-Support-Optionen können Sie gemeinsam mit einem NetApp Support-Experten eventuelle Probleme nach der Aktivierung des Supports beheben.

#### **Bevor Sie beginnen**

- Um die Funktion **Fall erstellen** nutzen zu können, müssen Sie zunächst Ihre Anmeldedaten für die NetApp Support-Website mit Ihren BlueXP Anmeldedaten verknüpfen. ["Managen Sie Zugangsdaten für Ihre](https://docs.netapp.com/us-en/bluexp-setup-admin/task-manage-user-credentials.html) [BlueXP Anmeldung"](https://docs.netapp.com/us-en/bluexp-setup-admin/task-manage-user-credentials.html).
- Wenn Sie einen Fall für ein ONTAP System mit einer Seriennummer eröffnen, muss Ihr NSS-Konto mit der Seriennummer des Systems verknüpft sein.

#### **Schritte**

- 1. Wählen Sie in BlueXP **Hilfe > Support** aus.
- 2. Wählen Sie auf der Seite **Ressourcen** eine der verfügbaren Optionen unter Technischer Support:
	- a. Wählen Sie **Rufen Sie uns an**, wenn Sie mit jemandem am Telefon sprechen möchten. Sie werden zu einer Seite auf netapp.com weitergeleitet, auf der die Telefonnummern aufgeführt sind, die Sie anrufen können.
	- b. Wählen Sie **Fall erstellen**, um ein Ticket mit einem NetApp-Supportspezialisten zu öffnen:
		- **Service**: Wählen Sie den Dienst aus, mit dem das Problem verknüpft ist. Beispiel: BlueXP, wenn es sich um ein Problem des technischen Supports mit Workflows oder Funktionen im Service handelt.
		- **Arbeitsumgebung**: Wählen Sie **Cloud Volumes ONTAP** oder **On-Prem** und anschließend die zugehörige Arbeitsumgebung aus.

Die Liste der Arbeitsumgebungen liegt im Bereich des BlueXP-Kontos, des Arbeitsbereichs und des Connectors, den Sie im oberen Banner des Dienstes ausgewählt haben.

▪ **Case Priority**: Wählen Sie die Priorität für den Fall, der niedrig, Mittel, hoch oder kritisch sein kann.

Wenn Sie weitere Informationen zu diesen Prioritäten wünschen, bewegen Sie den Mauszeiger über das Informationssymbol neben dem Feldnamen.

- **Problembeschreibung**: Geben Sie eine detaillierte Beschreibung Ihres Problems an, einschließlich aller anwendbaren Fehlermeldungen oder Fehlerbehebungsschritte, die Sie durchgeführt haben.
- **Zusätzliche E-Mail-Adressen**: Geben Sie zusätzliche E-Mail-Adressen ein, wenn Sie jemand anderes auf dieses Problem aufmerksam machen möchten.
- **Anhang (optional)**: Laden Sie bis zu fünf Anhänge nacheinander hoch.

Anhänge sind auf 25 MB pro Datei begrenzt. Folgende Dateierweiterungen werden unterstützt: Txt, log, pdf, jpg/jpeg, rtf, doc/docx, xls/xlsx und csv.

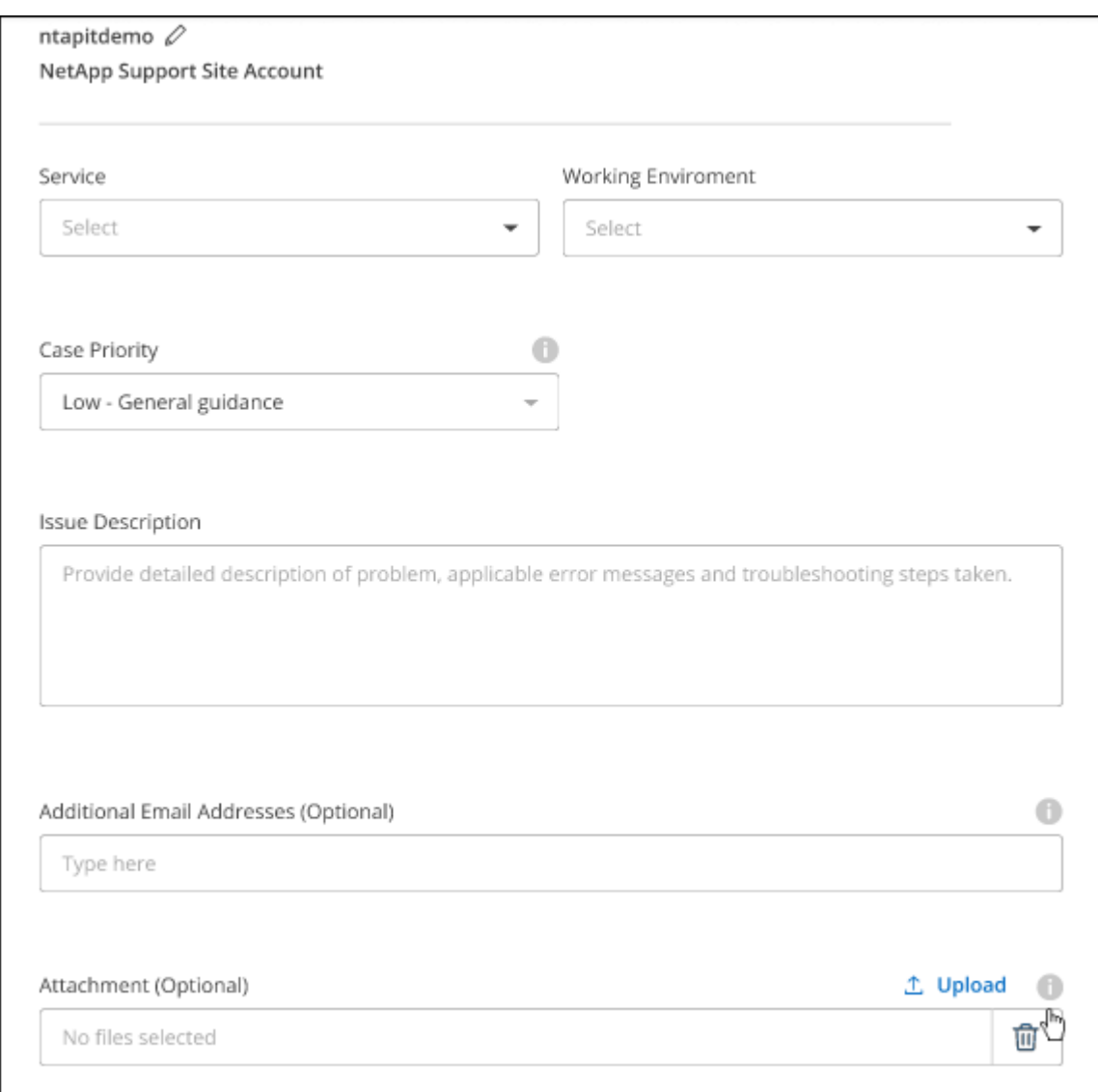

#### **Nachdem Sie fertig sind**

Es wird ein Popup-Fenster mit der Support-Fallnummer angezeigt. Ein NetApp Support-Experte prüft Ihren Fall und macht Sie umgehend mit.

Um eine Historie deiner Support-Fälle anzuzeigen, kannst du **Einstellungen > Chronik** auswählen und nach Aktionen mit dem Namen "Support-Case erstellen" suchen. Mit einer Schaltfläche ganz rechts können Sie die Aktion erweitern, um Details anzuzeigen.

Es ist möglich, dass beim Versuch, einen Fall zu erstellen, möglicherweise die folgende Fehlermeldung angezeigt wird:

"Sie sind nicht berechtigt, einen Fall für den ausgewählten Service zu erstellen."

Dieser Fehler könnte bedeuten, dass das NSS-Konto und das Unternehmen des Datensatzes, mit dem es verbunden ist, nicht das gleiche Unternehmen des Eintrags für die BlueXP Account Seriennummer (dh 960xxxx) oder Seriennummer der Arbeitsumgebung. Sie können Hilfe mit einer der folgenden Optionen anfordern:

- Verwenden Sie den Chat im Produkt
- Übermitteln eines nicht-technischen Cases unter <https://mysupport.netapp.com/site/help>

### **Managen Ihrer Support-Cases (Vorschau)**

Sie können aktive und gelöste Support-Cases direkt über BlueXP anzeigen und managen. Sie können die mit Ihrem NSS-Konto und Ihrem Unternehmen verbundenen Fälle verwalten.

Case Management ist als Vorschau verfügbar. Wir planen, diese Erfahrungen weiter zu verbessern und in zukünftigen Versionen Verbesserungen hinzuzufügen. Bitte senden Sie uns Ihr Feedback über den Product-Chat.

Beachten Sie Folgendes:

- Das Case-Management-Dashboard oben auf der Seite bietet zwei Ansichten:
	- Die Ansicht auf der linken Seite zeigt die Gesamtzahl der Fälle, die in den letzten 3 Monaten durch das von Ihnen angegebene NSS-Benutzerkonto eröffnet wurden.
	- Die Ansicht auf der rechten Seite zeigt die Gesamtzahl der in den letzten 3 Monaten auf Unternehmensebene eröffneten Fälle basierend auf Ihrem NSS-Benutzerkonto an.

Die Ergebnisse in der Tabelle geben die Fälle in Bezug auf die ausgewählte Ansicht wieder.

• Sie können interessante Spalten hinzufügen oder entfernen und den Inhalt von Spalten wie Priorität und Status filtern. Andere Spalten bieten nur Sortierfunktionen.

Weitere Informationen erhalten Sie in den Schritten unten.

• Auf Fallebene bieten wir die Möglichkeit, Fallnotizen zu aktualisieren oder einen Fall zu schließen, der sich noch nicht im Status "Geschlossen" oder "Geschlossen" befindet.

#### **Schritte**

- 1. Wählen Sie in BlueXP **Hilfe > Support** aus.
- 2. Wählen Sie **Case Management** aus und fügen Sie bei Aufforderung Ihr NSS-Konto zu BlueXP hinzu.

Auf der Seite **Case Management** werden offene Fälle im Zusammenhang mit dem NSS-Konto angezeigt, das mit Ihrem BlueXP Benutzerkonto verknüpft ist. Dies ist das gleiche NSS-Konto, das oben auf der Seite **NSS Management** angezeigt wird.

- 3. Ändern Sie optional die in der Tabelle angezeigten Informationen:
	- Wählen Sie unter **Vorgänge der Organisation Ansicht** aus, um alle mit Ihrem Unternehmen verbundenen Fälle anzuzeigen.
	- Ändern Sie den Datumsbereich, indem Sie einen genauen Datumsbereich oder einen anderen Zeitrahmen auswählen.

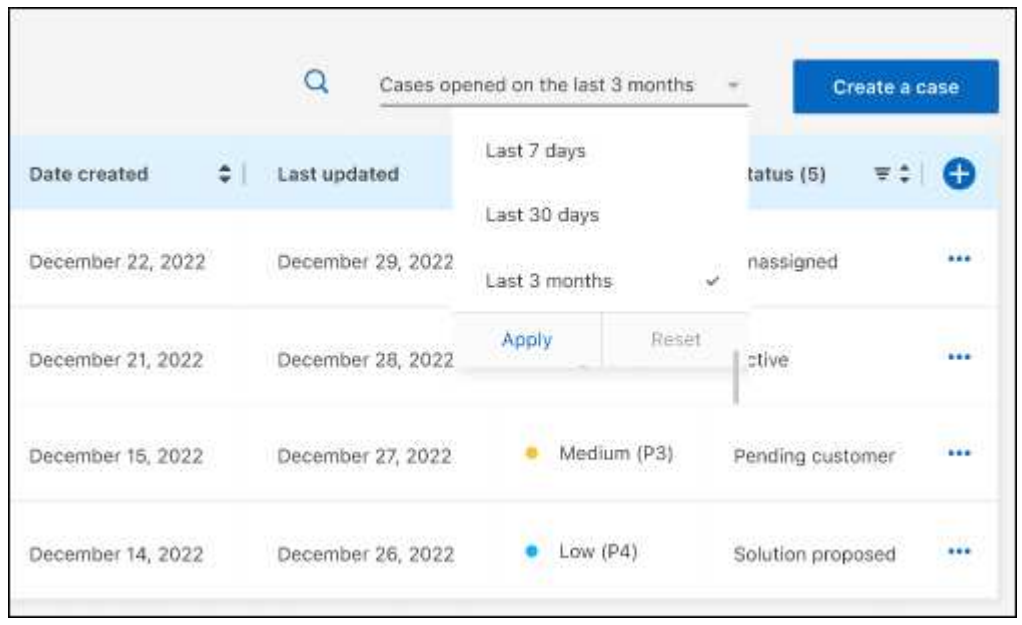

◦ Filtern Sie den Inhalt der Spalten.

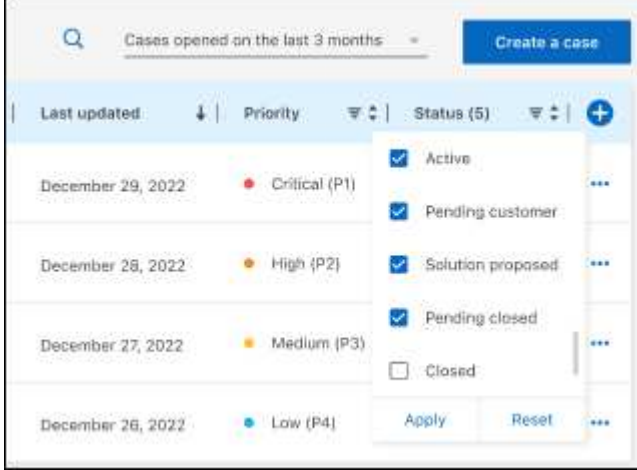

◦ Ändern Sie die Spalten, die in der Tabelle angezeigt werden, indem Sie auswählen Und wählen Sie dann die Spalten, die Sie anzeigen möchten.

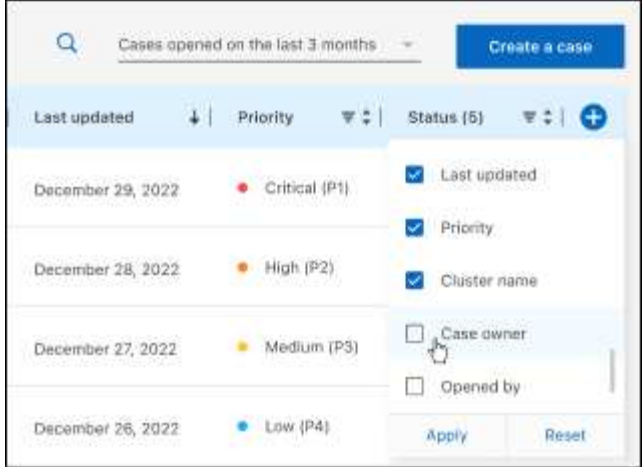

- 4. Managen Sie einen bestehenden Fall, indem Sie auswählen ••• Und eine der verfügbaren Optionen auswählen:
	- **Fall anzeigen**: Vollständige Details zu einem bestimmten Fall anzeigen.
	- **Aktennotizen aktualisieren**: Geben Sie zusätzliche Details zu Ihrem Problem an oder wählen Sie **Dateien hochladen**, um maximal fünf Dateien anzuhängen.

Anhänge sind auf 25 MB pro Datei begrenzt. Folgende Dateierweiterungen werden unterstützt: Txt, log, pdf, jpg/jpeg, rtf, doc/docx, xls/xlsx und csv.

◦ **Fall schließen**: Geben Sie Einzelheiten darüber an, warum Sie den Fall schließen und wählen Sie **Fall schließen**.

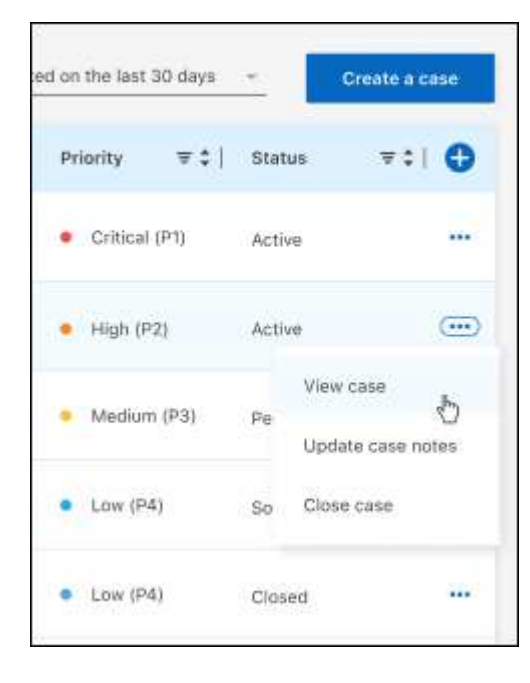

# <span id="page-27-0"></span>**Rechtliche Hinweise**

Rechtliche Hinweise ermöglichen den Zugriff auf Copyright-Erklärungen, Marken, Patente und mehr.

## <span id="page-27-1"></span>**Urheberrecht**

["https://www.netapp.com/company/legal/copyright/"](https://www.netapp.com/company/legal/copyright/)

## <span id="page-27-2"></span>**Marken**

NetApp, das NETAPP Logo und die auf der NetApp Markenseite aufgeführten Marken sind Marken von NetApp Inc. Andere Firmen- und Produktnamen können Marken der jeweiligen Eigentümer sein.

["https://www.netapp.com/company/legal/trademarks/"](https://www.netapp.com/company/legal/trademarks/)

## <span id="page-27-3"></span>**Patente**

Eine aktuelle Liste der NetApp Patente finden Sie unter:

<https://www.netapp.com/pdf.html?item=/media/11887-patentspage.pdf>

## <span id="page-27-4"></span>**Datenschutzrichtlinie**

["https://www.netapp.com/company/legal/privacy-policy/"](https://www.netapp.com/company/legal/privacy-policy/)

## <span id="page-27-5"></span>**Open Source**

In den Benachrichtigungsdateien finden Sie Informationen zu Urheberrechten und Lizenzen von Drittanbietern, die in der NetApp Software verwendet werden.

#### **Copyright-Informationen**

Copyright © 2023 NetApp. Alle Rechte vorbehalten. Gedruckt in den USA. Dieses urheberrechtlich geschützte Dokument darf ohne die vorherige schriftliche Genehmigung des Urheberrechtsinhabers in keiner Form und durch keine Mittel – weder grafische noch elektronische oder mechanische, einschließlich Fotokopieren, Aufnehmen oder Speichern in einem elektronischen Abrufsystem – auch nicht in Teilen, vervielfältigt werden.

Software, die von urheberrechtlich geschütztem NetApp Material abgeleitet wird, unterliegt der folgenden Lizenz und dem folgenden Haftungsausschluss:

DIE VORLIEGENDE SOFTWARE WIRD IN DER VORLIEGENDEN FORM VON NETAPP ZUR VERFÜGUNG GESTELLT, D. H. OHNE JEGLICHE EXPLIZITE ODER IMPLIZITE GEWÄHRLEISTUNG, EINSCHLIESSLICH, JEDOCH NICHT BESCHRÄNKT AUF DIE STILLSCHWEIGENDE GEWÄHRLEISTUNG DER MARKTGÄNGIGKEIT UND EIGNUNG FÜR EINEN BESTIMMTEN ZWECK, DIE HIERMIT AUSGESCHLOSSEN WERDEN. NETAPP ÜBERNIMMT KEINERLEI HAFTUNG FÜR DIREKTE, INDIREKTE, ZUFÄLLIGE, BESONDERE, BEISPIELHAFTE SCHÄDEN ODER FOLGESCHÄDEN (EINSCHLIESSLICH, JEDOCH NICHT BESCHRÄNKT AUF DIE BESCHAFFUNG VON ERSATZWAREN ODER -DIENSTLEISTUNGEN, NUTZUNGS-, DATEN- ODER GEWINNVERLUSTE ODER UNTERBRECHUNG DES GESCHÄFTSBETRIEBS), UNABHÄNGIG DAVON, WIE SIE VERURSACHT WURDEN UND AUF WELCHER HAFTUNGSTHEORIE SIE BERUHEN, OB AUS VERTRAGLICH FESTGELEGTER HAFTUNG, VERSCHULDENSUNABHÄNGIGER HAFTUNG ODER DELIKTSHAFTUNG (EINSCHLIESSLICH FAHRLÄSSIGKEIT ODER AUF ANDEREM WEGE), DIE IN IRGENDEINER WEISE AUS DER NUTZUNG DIESER SOFTWARE RESULTIEREN, SELBST WENN AUF DIE MÖGLICHKEIT DERARTIGER SCHÄDEN HINGEWIESEN WURDE.

NetApp behält sich das Recht vor, die hierin beschriebenen Produkte jederzeit und ohne Vorankündigung zu ändern. NetApp übernimmt keine Verantwortung oder Haftung, die sich aus der Verwendung der hier beschriebenen Produkte ergibt, es sei denn, NetApp hat dem ausdrücklich in schriftlicher Form zugestimmt. Die Verwendung oder der Erwerb dieses Produkts stellt keine Lizenzierung im Rahmen eines Patentrechts, Markenrechts oder eines anderen Rechts an geistigem Eigentum von NetApp dar.

Das in diesem Dokument beschriebene Produkt kann durch ein oder mehrere US-amerikanische Patente, ausländische Patente oder anhängige Patentanmeldungen geschützt sein.

ERLÄUTERUNG ZU "RESTRICTED RIGHTS": Nutzung, Vervielfältigung oder Offenlegung durch die US-Regierung unterliegt den Einschränkungen gemäß Unterabschnitt (b)(3) der Klausel "Rights in Technical Data – Noncommercial Items" in DFARS 252.227-7013 (Februar 2014) und FAR 52.227-19 (Dezember 2007).

Die hierin enthaltenen Daten beziehen sich auf ein kommerzielles Produkt und/oder einen kommerziellen Service (wie in FAR 2.101 definiert) und sind Eigentum von NetApp, Inc. Alle technischen Daten und die Computersoftware von NetApp, die unter diesem Vertrag bereitgestellt werden, sind gewerblicher Natur und wurden ausschließlich unter Verwendung privater Mittel entwickelt. Die US-Regierung besitzt eine nicht ausschließliche, nicht übertragbare, nicht unterlizenzierbare, weltweite, limitierte unwiderrufliche Lizenz zur Nutzung der Daten nur in Verbindung mit und zur Unterstützung des Vertrags der US-Regierung, unter dem die Daten bereitgestellt wurden. Sofern in den vorliegenden Bedingungen nicht anders angegeben, dürfen die Daten ohne vorherige schriftliche Genehmigung von NetApp, Inc. nicht verwendet, offengelegt, vervielfältigt, geändert, aufgeführt oder angezeigt werden. Die Lizenzrechte der US-Regierung für das US-Verteidigungsministerium sind auf die in DFARS-Klausel 252.227-7015(b) (Februar 2014) genannten Rechte beschränkt.

#### **Markeninformationen**

NETAPP, das NETAPP Logo und die unter [http://www.netapp.com/TM](http://www.netapp.com/TM\) aufgeführten Marken sind Marken von NetApp, Inc. Andere Firmen und Produktnamen können Marken der jeweiligen Eigentümer sein.